## Aural ID Quick Setup Guide

## Obtaining your personal Aural ID data

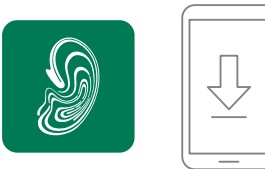

1. Install the Aural ID Creator app and create your Genelec Community account, or log in to your existing Genelec account.

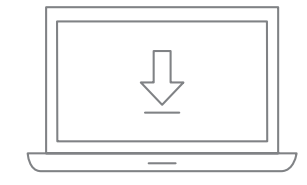

**4** Once you receive a notification that the Aural ID is completed, go to your Aural ID webshop account then download and install the Aural ID Plug-in. Additional information on configuring different DAWs is available in the user manual.

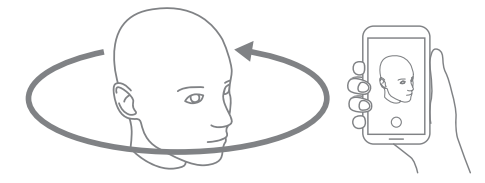

2. Use the Aural ID Creator app to record and upload the material needed to create the Aural ID.

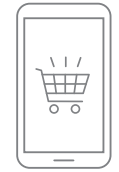

**3.** Select a subscription and place your order. Aural ID data will then be produced and will appear in your account. This takes about two working days.

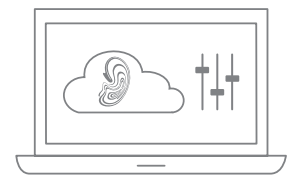

5. Select the plug-in in a project within your DAW and then open the plug-in. Log in to your account and select the Aural ID Profile, then set up the channel assignments. Finally, calibrate the plug-in for your headphones (see next page).

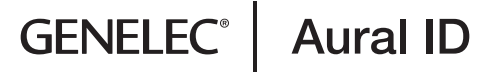

## Calibrating the Aural ID Plug-in

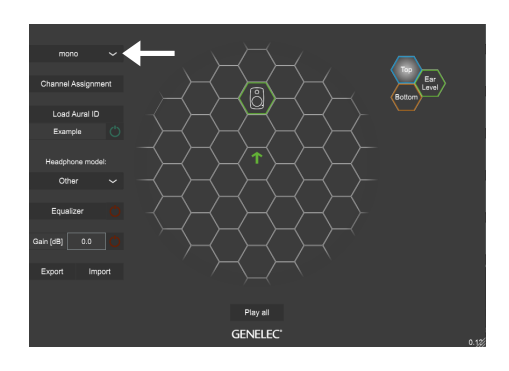

the channel assignment window to route DAW channels to virtual monitors.

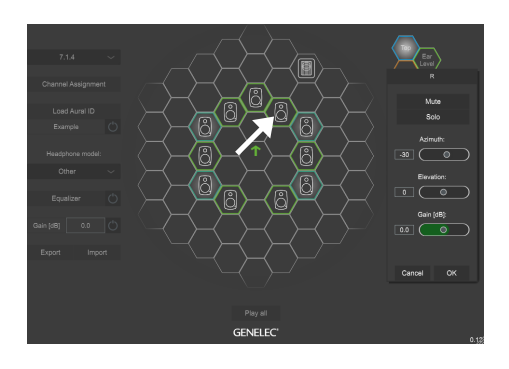

1. Select your virtual monitor layout and use **4.** While playing audio on your DAW, calibrate the locations and levels for each virtual monitor in turn, and calibrate the listener direction for the whole playback system.

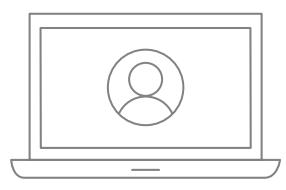

**2.** Log in to your account and select the Aural ID you want to use.

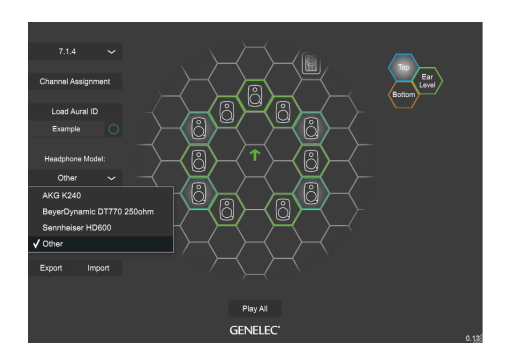

**3.** Select the specific headphone type you use. If you do not find your headphones listed, select the 'Other' option in the headphone list.

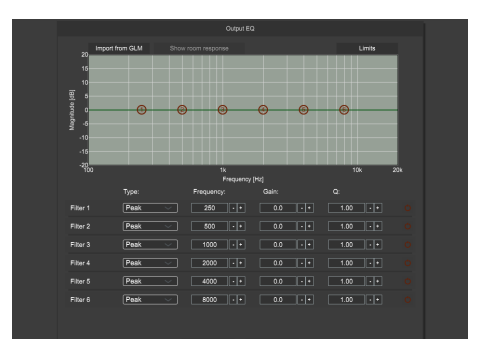

5. Edit the user equalizer to match the sound colour to your workflow or your loudspeaker-based monitoring system.

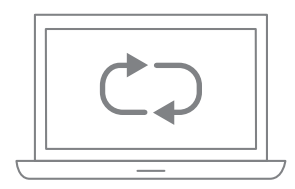

6. Save your Aural ID Plug-in settings in the DAW project. After a few days, re-calibrate the plug-in to achieve maximum accuracy.

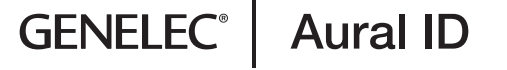